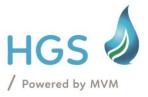

# SMCS Auction Module – System Users' Guide

## **Auction**

The System Users' Guide describes the use of the system and shall not qualify as a regulation. Detailed conditions and terms of use shall be contained in the Annex of MFGT's Code of Business Conduct, under Auction Regulation II.c.

The auction module allows the submission of capacity bookings and capacity bids as offered by the storage company. Auction bids shall be submitted by the users on behalf of relevant partners.

The auction module is available both in Hungarian and in English.

### **Content**

| 1.  | Accessing the Capacity Auction menu                                        | 2  |
|-----|----------------------------------------------------------------------------|----|
| 2.  | Approval of Auction Terms, Auction Regulation and Code of Business Conduct | 2  |
| 3.  | List Auctions: filtering for current or other auctions                     | 3  |
| 4.  | Auction Information                                                        | 4  |
| 5.  | Published Auction Status                                                   | 5  |
| 6.  | Bidding                                                                    | 5  |
| 7.  | Evaluation                                                                 | 7  |
| 8.  | Evaluation – Pending                                                       | 8  |
| 9.  | Evaluated                                                                  | 8  |
| 10. | Archived Auctions                                                          | 9  |
| 11. | Establishing the Contract                                                  | 10 |

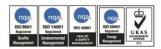

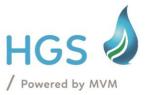

### 1. Accessing the Capacity Auction Menu

After entering the SMCS system, registered customers can access the auction module under the Capacity Auction menu item. (Figure 1)

The menu item can be accessed by users having already submitted the documents required from the relevant partner. Authorization is valid for 1 storage year.

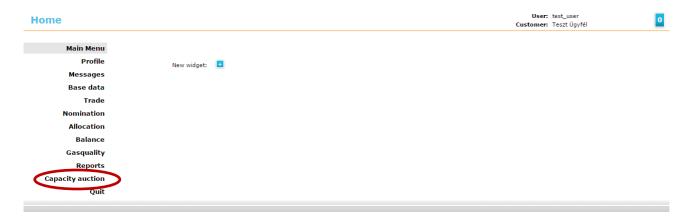

1

## 2. Approval of Auction Terms, Auction Regulation and Code of Business Conduct

The system allows further access only after having read and accepted the regulations. The detailed auction regulation and the ÁSZF (General Terms and Conditions of Contract) are contained in the Code of Business Conduct, available through the link in the pop-up window. By continuing, the System User declares to have fully read, understood and accepted the terms. (Figure 2)

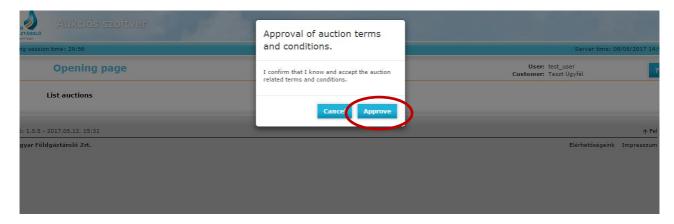

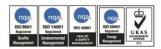

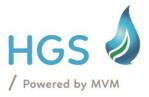

#### 3. List Auctions

This menu item allows filtering by period, auction status or product. A simplified filter condition can be selected by clicking on "Active Auctions" in order to list all current auctions.

By clicking on the items (auctions) in the list, you can see the detailed description of the relevant auction. In this case, the auction is in the "Defined" status, i.e. its parameters have already been defined, but the auction has not been published yet. Auction information is accessible in the module only. (Figure 3)

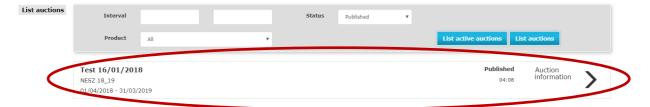

3

| Period filter condition     | Filter condition for the auction period.                                                                                                    |
|-----------------------------|----------------------------------------------------------------------------------------------------|
| Product filter condition    | The drop-down list displays the products of already saved auctions.                                                                                                    |
| Status filter condition     | Filter condition for the auction status.  The auction stages are the same as the stages to be scheduled upon setup.  An auction qualifies as defined if the its first stage (announcement publication) starts in the future. |
| List Active Auctions button | This button lists auctions not yet archived.                                                                                                    |
| List Auctions button        | By clicking on this button, listing will start.                                                                                                    |

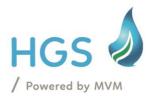

#### 4. Auction Information

By clicking on the Auction Information button, the details of the auction can be accessed. (Figure 4)

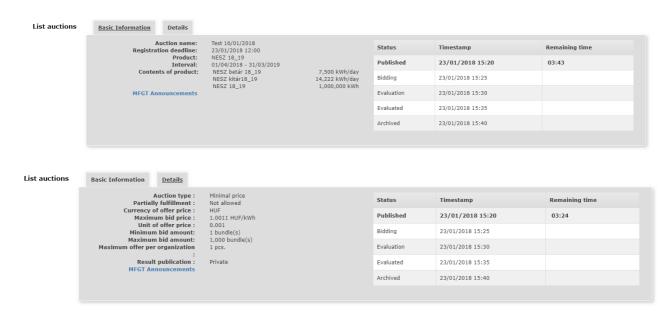

4

| Auction name                   | Name of the published auction, this is to be displayed in lists                                                                                                    |  |
|--------------------------------|----------------------------------------------------------------------------------------------------|--|
| Short name                     | Short name for the auction                                                                                                    |  |
| Current Status                 | Published/Bidding/Evaluation/Closing/Archived                                                                                                    |  |
| Interval                       | Period of validity of the offered product                                                                                                    |  |
| Registration Deadline          | Deadline for submitting the documents required                                                                                                    |  |
| Product                        | Short name for the offered product/service                                                                                                    |  |
| Partial Fulfilment             | Whether the partial meeting of bidders' requests is possible in case of oversubscription, depending on the bid price. This parameter is specified in the auction notice. |  |
| Maximum offer per organization | Number of bids that can be submitted per Bidder                                                                                                    |  |
| Currency                       | Currency of the Bid                                                                                                    |  |
| Price Unit                     | To how many decimal places the Bid Price can be quoted                                                                                                    |  |
| Result Publication             | Which System Users can access the final results                                                                                                    |  |

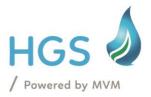

| Auction Type             | Auction applied (Minimum price) |
|--------------------------|---------------------------------|
| Content of Product       | Offered Capacities              |
| Lowest Bid Unit (Bundle) | Minimum number of bid bundles   |
| Offered Quantity         | Maximum number of bid bundles   |

### 5. "Published" Auction Status

When the auction status switches from defined to published, the relevant auction data are available on the website accessible without authentication. During publication, System Users can access the current capacity auction data at any time (except if the auction is in the defined or archived status). (Figure 5)

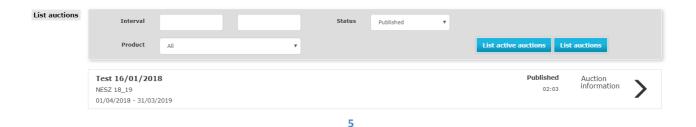

### 6. Bidding

When the auction status switches to "Bidding", the bid can be recorded by clicking on the relevant item. (Figure 6)

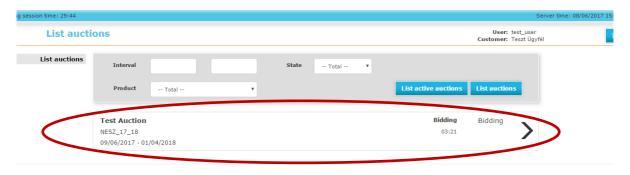

6

On the Bidding page, the following active fields are displayed:

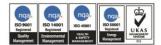

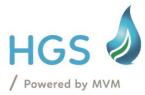

| Auction Details       | This part of the interface specifies the details of<br>the relevant auction, including for example the<br>auction ID, the relating product etc.                         |
|-----------------------|----------------------------------------------------------------------------------------------------|
| Number of Bundle      | Field for entering the number of bid bundles. This value will be verified on the basis of the minimum and maximum bid bundle numbers of the auction.                    |
| Bid Price             | Price of the bid, which shall be interpreted as a price in the currency of the auction, and shall not exceed the maximum price.                                         |
| Displaying Saved Bids | The lower part of the interface contains bids saved earlier with regard to the organisation. If bids have not yet been entered by the organisation, the chart is empty. |

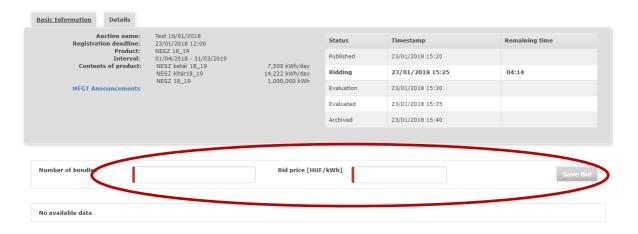

7

Here, you can set and save the Number of bundles and the Bid Price. (Figure 7)

The submitted bid can be cancelled/modified at any time during the "Bidding" stage if the System User intends to do so. Bids can be cancelled on the Bidding interface. Users acting on behalf of the organisation may cancel the bids submitted by any user of the organisation. (Figure 8)

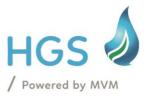

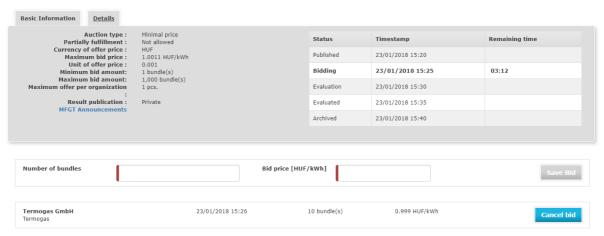

8

Following the cancellation of the bid, System User may submit a new bid. (Figure 9)

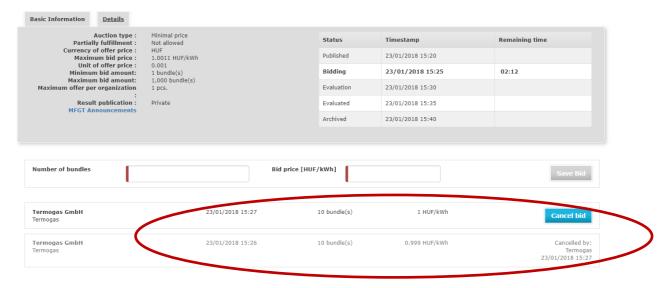

9

### 7. Evaluation

Following the "bidding" stage, the auction enters the "evaluation" stage. Here, the system verifies the eligibility and validity of the participating Bidders and the Bids submitted. (Figure 10)

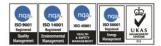

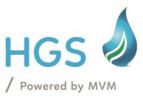

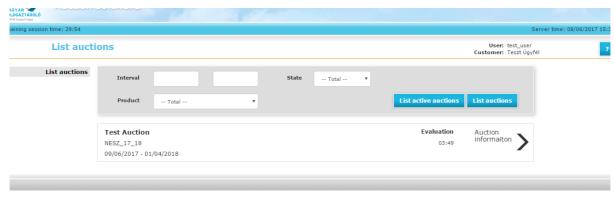

10

## 8. Evaluation - Pending

The system validates the successful bids.

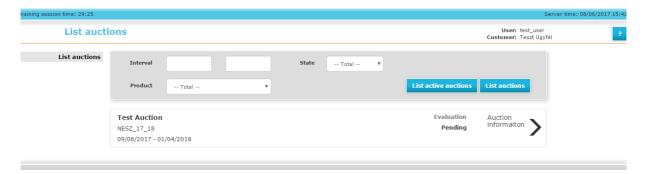

#### 9. Evaluated

The system publishes the results in the "evaluated" auction stage. Users already logged in can access the bid details depending in the type of publication.

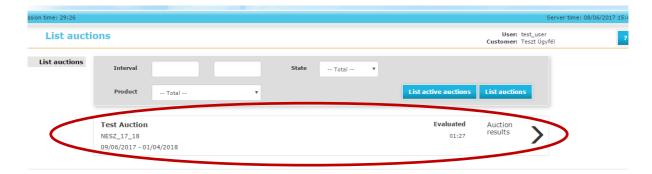

In case of **Private** auctions, users can see the bids submitted by their own organisation only.

In case of **Public** auctions, users can see the bids submitted by any of the organisations, each specified.

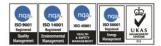

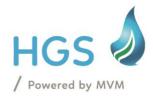

In case of **Anonymous** auctions, users can see the bids submitted by any of the organisations, but not the name thereof.

Auction result: (Partially or fully) Awarded bids are highlighted in green, while non-awarded bids are highlighted in red.

The organisation's cancelled bids, if any, are also displayed for any user of the organisation and for MFGT.

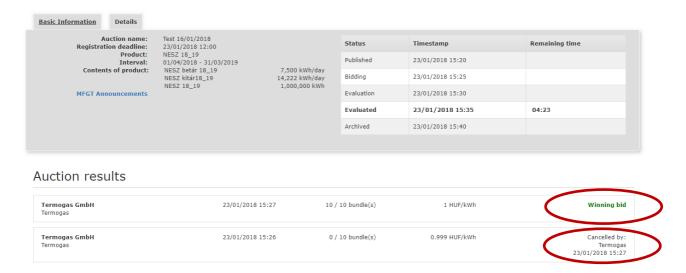

When the auction moves from the evaluation stage to the evaluated stage, users having submitted a bid will receive a notification on the auction results.

### 10. Archived Auctions

Already evaluated and closed auctions are archived, and can be accessed anytime if relevant filter criteria are specified.

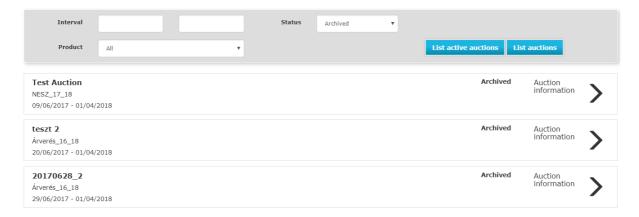

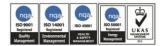

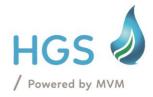

### 11. Establishing the Contract

In case of a successful auction, the partner's contract is established in the nomination system with the awarded quantity and product, specified as "Established", which is validated by MFGT's sales expert. Following the validation, System User can access the relevant capacities booked.

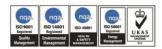